Что бы подключить внешний файл отчета или обработки 1c «Управление торговлей», необходимо проделать следующие действия.

Нужно зайти в раздел «Администрирования» и в панели навигации выбрать «Дополнительные отчеты и обработки».

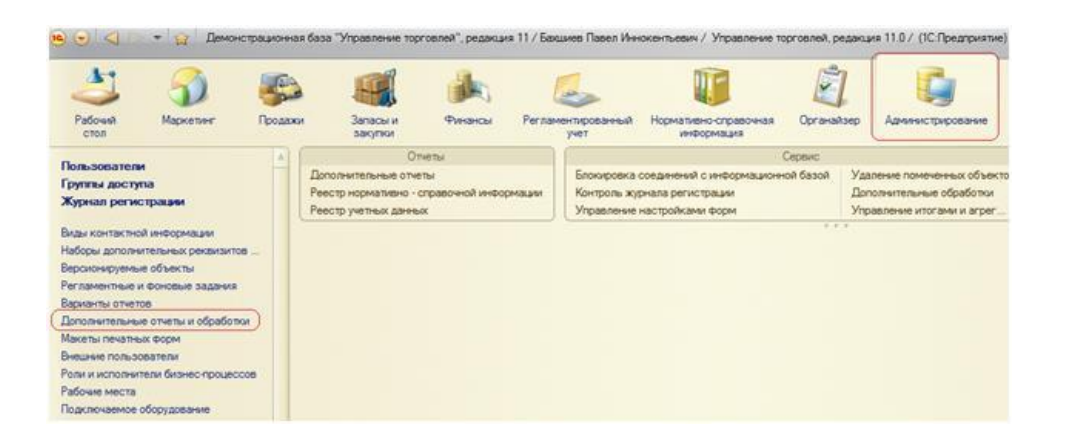

Порядок этого пункта в панели навигации может быть другим. Это зависит от версии конфигурации.

Для подключения нового отчета или обработки нужно нажать кнопку «Создать» и выбрать файл.

После загрузки файла система сама определит тип отработки и откроет еѐ форму.

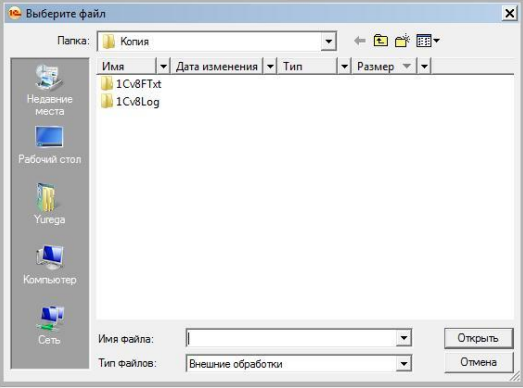

В нижней части этого окна выбирается тип файла (отчет или обработка).

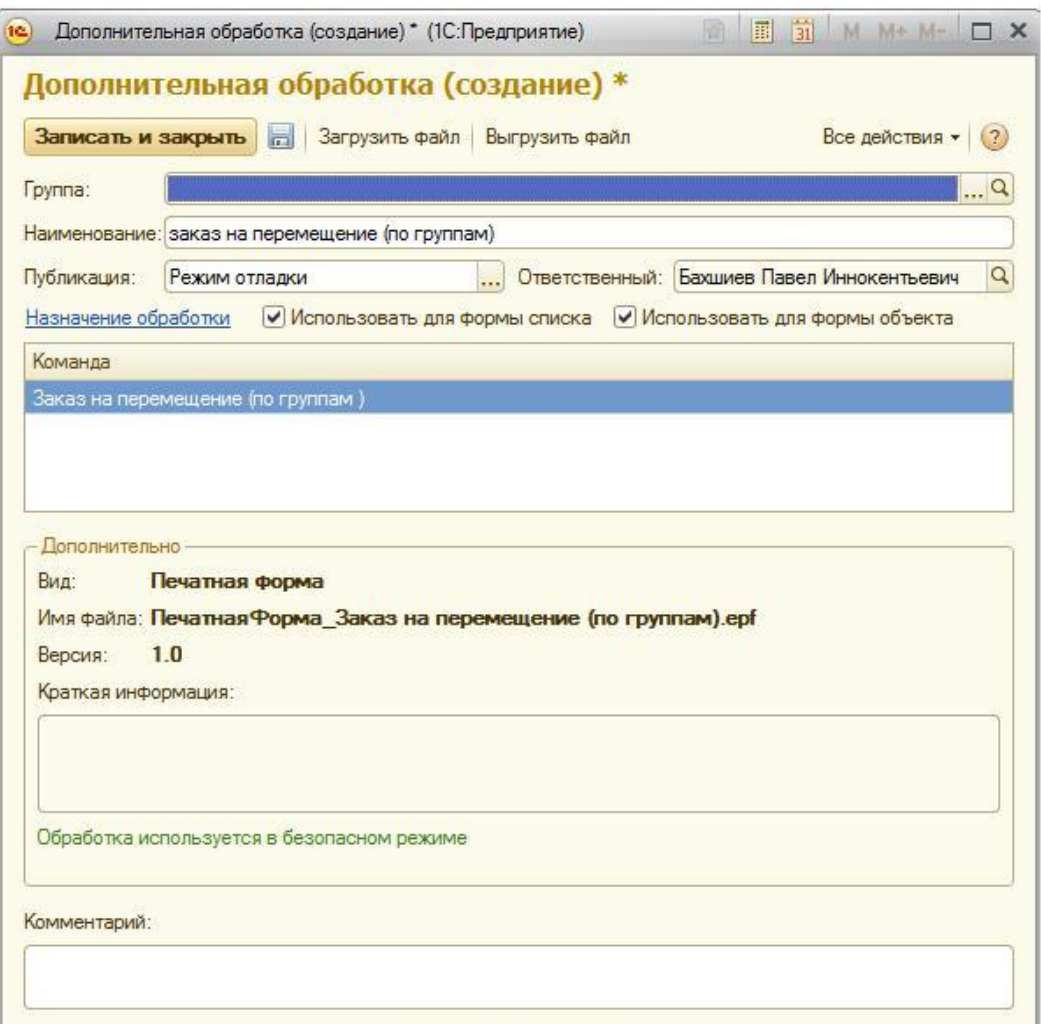

В данном случае это печатная форма, предназначенная для документа «Заказ на перемещение».

**Публикация**: «Режим отладки» нужно поменять на «Используется», что бы эта печатная форма была доступна всем пользователям.

Ссылка «**Назначение обработки**» покажет, для каких объектов назначена эта печатная форма.

После сохранения этой обработки в форме списка и в форме документа «Заказ на перемещение» в пункте «Печать» появится «Дополнительные печатные формы», где можно выбрать печатную форму «Заказ на перемещение (по группам)».

Добавим ещѐ одну внешнюю обработку.

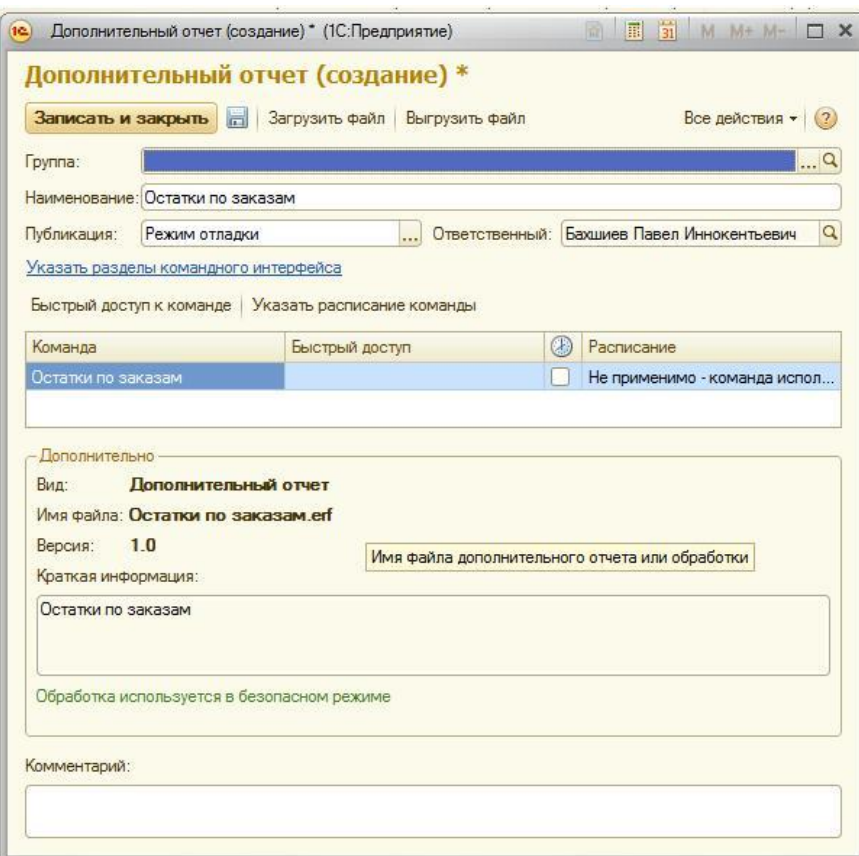

В данном случае это дополнительный отчет. С помощью ссылки «**Указать разделы командного интерфейса**» можно настроить из каких разделов будет запускаться внешний отчет.

«Быстрый доступ» - это список пользователей, для которых этот отчет доступен в интерфейсе через «**Дополнительные отчеты**». Этот список пользователей нужно заполнить.

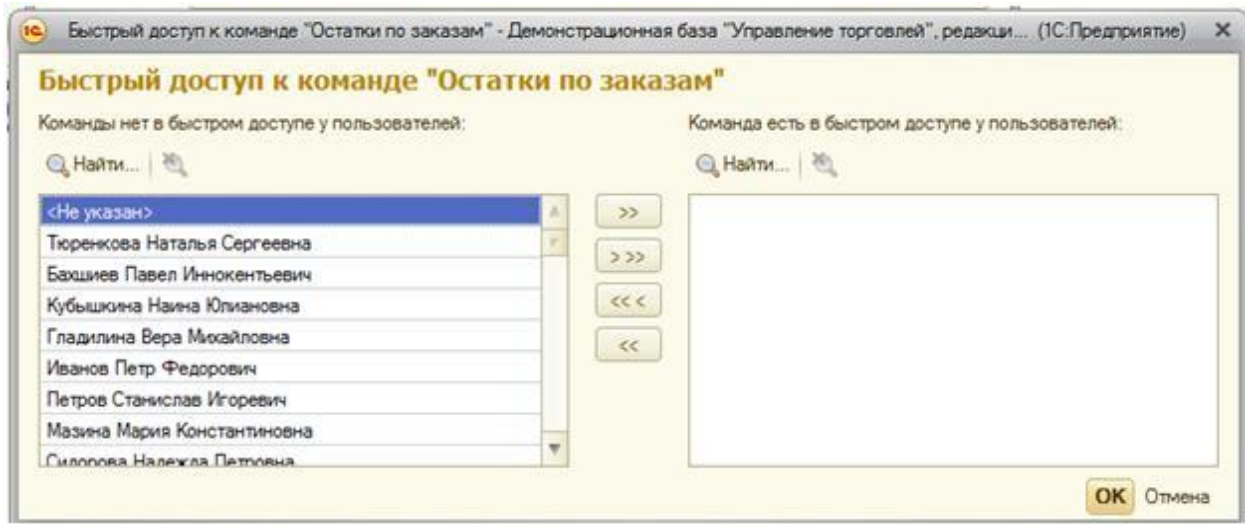

После этого в нужном разделе этот отчет появится в дополнительных отчетах.

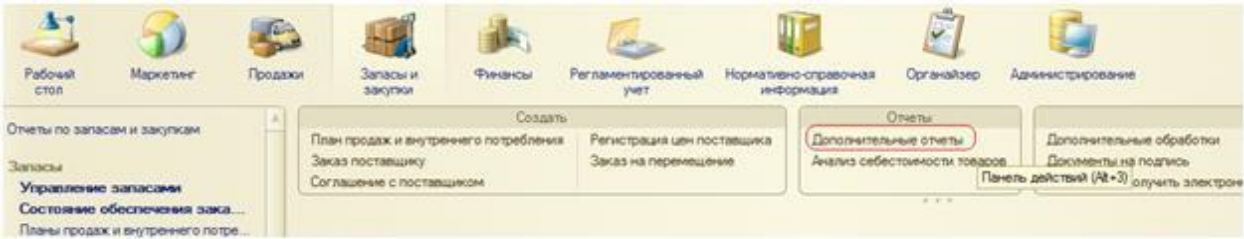

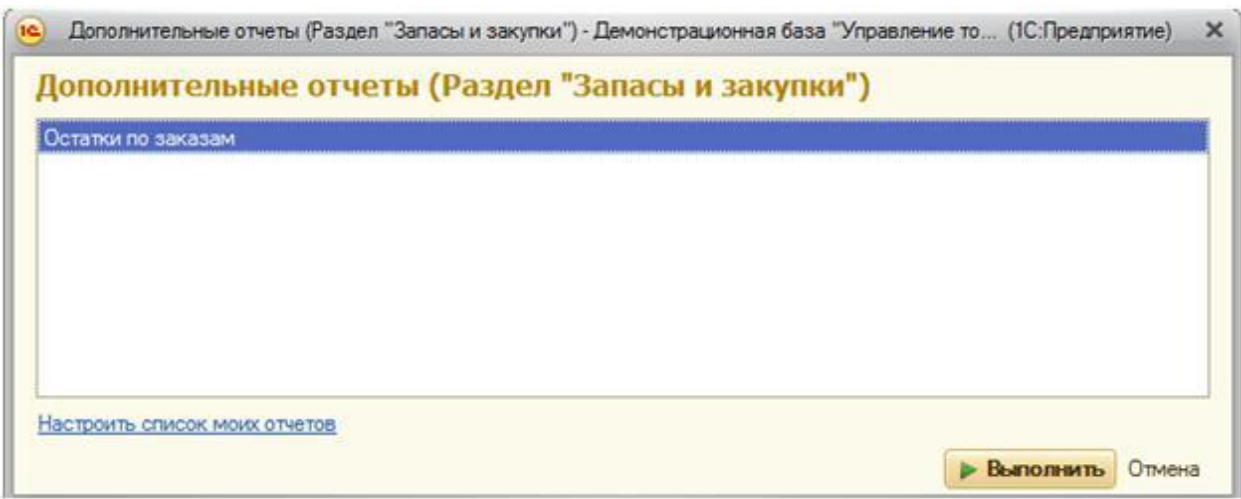

При нажатии кнопки «Выполнить» внешний отчет должен запуститься.

Так как это был отчет, то он попал в список дополнительных отчетов. Если бы это была обработка, то она попала бы в список дополнительных обработок.